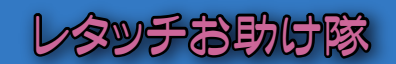

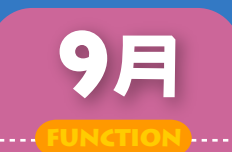

トリミング

ったあとでカッコイイ構図に切り取ろう 【今回使用したソフト】 AdobePhotoshopElements(TM) アドビシステムズ

デジタルカメラでズーム機能を使って撮影しても、ジャマものが入りこんでしまったり、 思ったような構図にならなかったとき、フォトレタッチソフトでお好みのフレーミングにカ ットしてみてはいかが? これが、いわゆる「トリミング」という方法です。

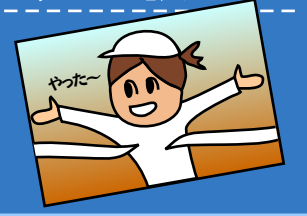

●ナビゲーター Let'sフォト絵

## **Section 1** 画像と切り抜きツールでトリミング

と、そのときはうまく撮れたつもりでも、案外よけ いなものが写り込んでいたり、もう少し左にシフト して切り取りたかった・・・と、あとから構図を変え てみたくなるものです。そういう画像は、「切り抜 き」ツールを使ってお好みにトリミングしてみまし ょう。

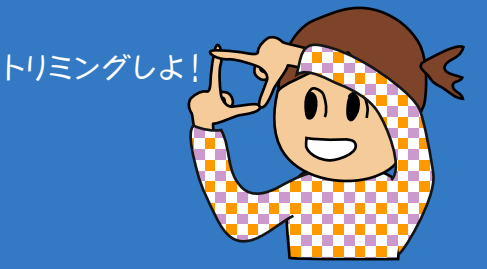

#### \*Before\*

■切り抜きツールを使う

トリミングとは、必要な部分だけをカットして残し、それ以外の周囲はなくして - フラフロンのファインの<br>しまうため、画像全体の解像度(画像サイズ)は小さくなります。そのため、撮 影時はできるだけ高解像度で撮っておくことが肝要です。 デジタルカメラで撮ったままの画像を開いてみる 構作方法は、[ツールボックス] の [切り抜きツール] をクリックします。

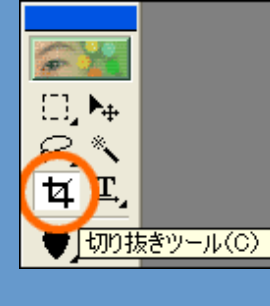

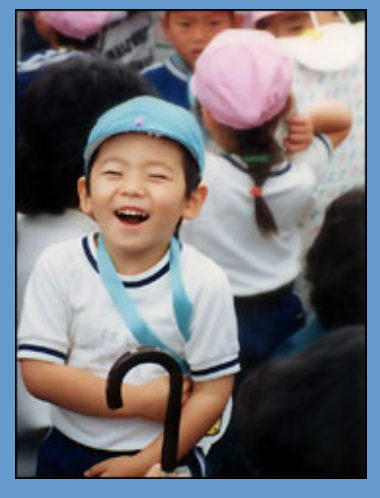

## Section 2 切り抜く範囲を対角にドラッグする

デジタルカメラで撮ったままの画像を開いてみる と、そのときはうまく撮れたつもりでも、案外よけ いなものが写り込んでいたり、もう少し左にシフト して切り取りたかった・・・と、あとから構図を変え てみたくなるものです。そういう画像は、「切り抜 き」ツールを使ってお好みにトリミングしてみまし ょう。

### \*Challenge\*

■選択領域を変更するには 一度範囲を選択しても、ダブルクリック ーズ++エーニング<br>で決定しない限り、選択領域を変更で きます。領域を変更するには、各ハンド ルをドラッグします。

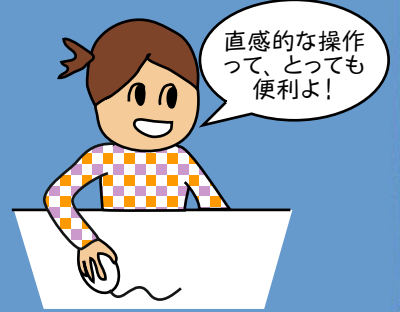

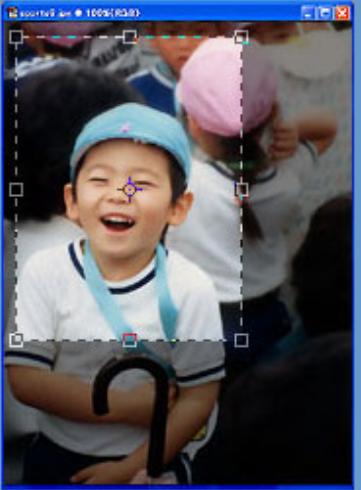

# Section 3 情報パレットを利用しよう

さて、トリミングの範囲を選択する際、気になる のは解像度(画像サイズ)です。 直感的に範囲を選択しただけでは、正確に切り 抜く画像の大きさがわからず、あとでプリントす るときに解像度不足になる可能性も否めません

。 そこで、「情報パレット」を利用してみましょう。 すると、パレット内右下にドラッグしている範囲の 数値(ピクセル数)を確認できます。

### \*Challenge\*

#### ■情報パレットを使うには

情報パレットは、通常 ウィンド ウ右上の「格納エリア」内に収 。<br>められています。使用する際は 、「情報」というタブを作業エリア .<br>までドラッグして引き出します 情報パレットがパレット格納エリ アや作業エリア内に表示されて いない場合は、[ウィンドウ]-[情 報を表示]を選択すれば、情報 パレットを表示できます。

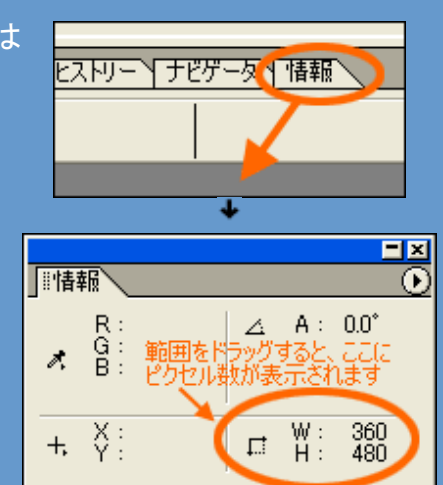

## Section 4 元画像の縦横比を保とう

デジタルカメラで撮影された画像のほとんどは、 縦横比が4:3という割合になっています。 今回のように直感的にトリミングするときも、その 縦横比を保ちながら範囲を選択すると良いでし ょう。そうすれば、デジカメプリントで余計な余白 ができてしまう心配もありませんよ。

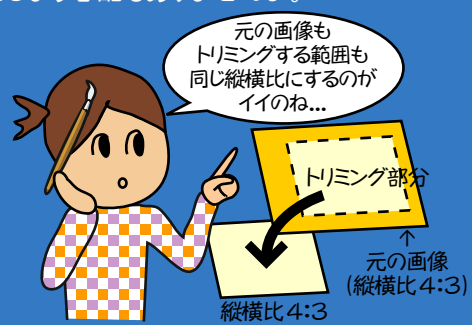

### \*Challenge\*

■思い通りにトリミ ング完了! こうして、トリミングの範囲 が決定したら、範囲内でダ ブルクリックして確定します

すると、選択したとおりの ...<br><u>構図でトリミン</u>グされます。

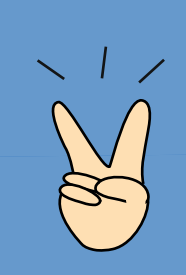

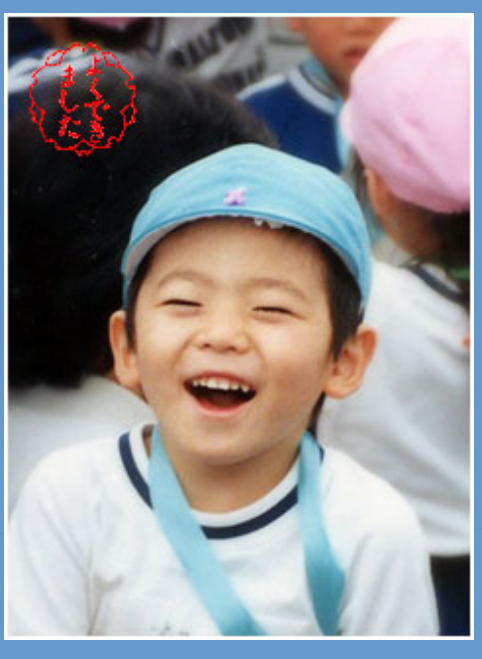

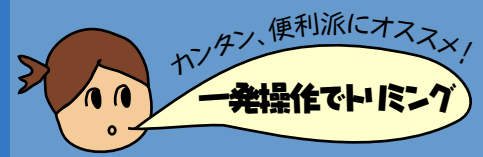

<sub>ノ、</sub>便利派にオス<sub>スメノ</sub>面像をトリミングする方法は、上記でご紹介した「切り抜き」ツールを使う方法だけではあ りません。最初から画像の中の基準位置を選び、数値を入力してトリミングしたい場合は 、次のように便利な方法があります。

#### 【操作方法】

1 [イメージ]-[サイズ変更]-[カンバスサイズ]を選択す ると、右図のダイアログボックスが表示されます。

2 ここで「幅」と「高さ」の数値をそれぞれ入力し、基準 の位置を9分割から選びます。初期値は中央部に設定 されています。

ここで、基準位置(アンカー)を画面の中央に設定すれば、 中央部を電子的に拡大して表示するデジタルズーム(デジ タルカメラ側の撮影機能)と同じような結果となります。

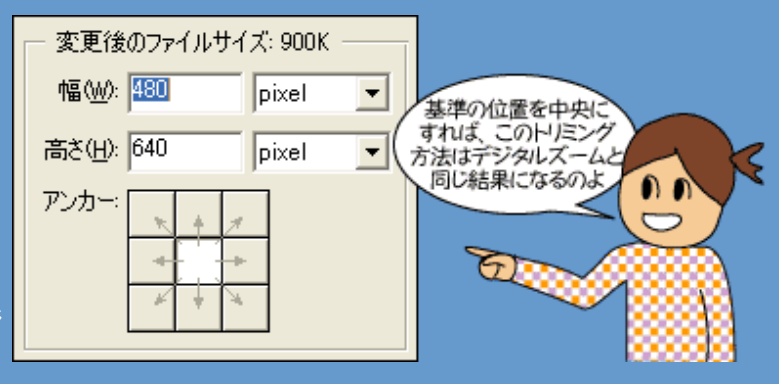